# <span id="page-0-2"></span>**ZebraDesigner for Developers Version 3**

# **Release Notes**

**Table of Contents**

**[Editions](#page-0-0)** [System Requirements](#page-0-1) **[Installation](#page-1-0)** [Supported Printers](#page-1-1) [Tips & Advice](#page-1-2) [Differences between ZebraDesigner V2.5 and V3.x](#page-1-3) [Change Log](#page-3-0) [Technical Support](#page-5-0) [Software Updates](#page-5-1)

#### <span id="page-0-0"></span>**Editions**

# **ZebraDesigner for Developers**

ZebraDesigner for Developers provides a WYSIWYG design environment for creating label and receipt templates. Design your templates and generate the ZPL printer command language and corresponding ZPL or XML to recall and print the labels or receipts. Optionally distribute the templates to your network connected Zebra printers.

Integrate the templates in your printing application or use them with Zebra's [Enterprise Connector](https://www.zebra.com/enterpriseconnector) solution for Oracle applications, [PrintConnect for Android](https://www.zebra.com/printconnect) application or directly with Zebra's XML enabled printers.

#### [Back to top](#page-0-2)

# <span id="page-0-1"></span>**System Requirements**

- 32-bit or 64-bit Windows 10 desktop editions, Windows 11 desktop editions, Windows Server 2016, Windows Server 2019, Windows Server 2022 operating systems.
- CPU: Intel or compatible x86 family processor.
- Memory: 2 GB or more RAM.
- Hard drive: 1 GB of available disk space.
- Microsoft .NET Framework Version 4.7.2
- Display:  $1366 \times 768$  or higher resolution monitor.
- ZDesigner v8.1 or later printer drivers.

#### [Back to top](#page-0-2)

#### <span id="page-1-0"></span>**Installation**

#### **Setup**

ZebraDesigner for Developers does not require a license or activation of any kind.

#### **Printer Drivers**

ZebraDesigner for Developers requires the ZDesigner Windows driver v8.1 or higher to communicate with your printer. The ZDesigner Windows drivers are available separately from [www.zebra.com/support.](http://www.zebra.com/support) Alternatively, the generic printer drivers installed with the software can be used.

The ZDesigner version 5.x driver *cannot* be used with ZebraDesigner for Developers.

#### [Back to top](#page-0-2)

# <span id="page-1-1"></span>**Supported Printers**

Zebra printer models in the v8.1 and higher ZDesigner drivers are supported.

For specific model support, see the readme files contained in the v8.1 and higher ZDesigner driver distributions available at [www.zebra.com/support](http://www.zebra.com/support)

#### [Back to top](#page-0-2)

<span id="page-1-2"></span>**Tips & Advice**

1. The Generic printers *and* drivers are removed during the ZebraDesigner for Developers uninstallation process. The drivers may not get removed if a process is locking them during the uninstallation process. If necessary, the drivers can be removed using the Microsoft Print Management application.

#### [Back to top](#page-0-2)

<span id="page-1-3"></span>**Differences between ZebraDesigner V2.5 and V3.x**

In this section, V2 refers to ZebraDesigner for XML v2.5.x and V3 refers to ZebraDesigner for Developers v3.x

- 1. The following barcode types are no longer available in V3. When opening labels created in V2, these barcode objects will be removed from the label.
	- Royal Mail
	- Australia Post 4-state
	- Code128 Pharmacy
	- Code-32
	- Kix
- Pharmacode
- All Postnet barcodes
- Codablock F
- GridMatrix
- 2. The Addon 2 and Addon 5 GS1 barcode options in V2 are represented as Bookland in V3.
- 3. Object linking and embedding (OLE) label design objects are no longer available. When opening labels created in V2 with such objects, the user will be warned in an "open document report" and the object(s) will be removed from the label.
- 4. When opening a label created in V2 containing a PDF-417 2D barcode, the aspect ratio is adjusted to a value of at least 1.5 in order to ensure standard compliance. After designing a PDF-417 barcode with value for the rows and columns set to 0, V3 can display the barcode with a slightly different size or ratio. The data itself remains encoded correctly but you should ensure the barcode still fits on the label. Barcode placement can be verified using the label preview function.
- 5. When opening a label created in V2 containing a DataMatrix barcode, the ECC 000-140 level is automatically set to 200. ECC 200 is the latest version of DataMatrix barcode and uses Reed-Solomon codes for error correction and symbol erasure recovery.
- 6. V3 includes an optimized calculation of font point sizes. In certain cases, this might cause a Text object to display a font slightly differently when compared to V2. For example, font height might differ by 1 pixel.
- 7. The Rectangle object now has uniform thickness setting. In V2, you could define different values for horizontal and vertical thickness. In V3, the Rectangle object has a single uniform thickness setting. When opening a label created in V2 containing a Rectangle object, the horizontal thickness is applied.
- 8. The 'Label linked to stock' option in the V2 label setup wizard is no longer supported (or necessary) as there is no stock editing functionality in V3.
- 9. Support for downloaded graphics in the printer memory card is no longer supported. When opening a label created in V2 that used a downloaded graphic, the following behaviour will occur:
	- If the graphic is embedded in the label file, it will be loaded and printed in V3 as normal.
	- If the graphic is not embedded in the label file but does exist in its original path, it will be loaded in V3 otherwise the user shall be warned in an "open document report" the graphic cannot be found.
- 10. V2 had a global option to embed all graphics files in the lbl file. In V3, for each individual graphic you can choose to embed the graphic in the label or not. This gives a more granular control and the default settings creates smaller label files by default.
- 11. V3 includes a new TexBoxt object which can be used to define a text field size. When opening a label created in V2 where a Text object had been resized using the "SHIFT and Drag" technique, the Text object will be converted to a TextBox object.
- 12. When opening a label designed in a ZebraDesigner v2 edition that used a custom font for barcode human readable text, the barcode will be printed as a graphic in v3 instead of using the printer's internal barcode. This is because ZebraDesigner v3 doesn't support using internal printer barcodes and a custom font for barcode human readable text in the same field. To use the printer's internal barcode, uncheck the "Custom Font" option in the Barcode > Human Readable properties and then set "Always use printer element" in the Barcode > General properties. If necessary, turn off the human readable in the barcode properties and print the human readable data using a separate field with custom font.
- 13. V3 does not support the exported variable list file format created by ZebraDesigner for XML V2 (.lvr files).
- 14. In the initial release, V3 does not support importing or exporting the defined variables.

# [Back to top](#page-0-2)

<span id="page-3-0"></span>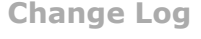

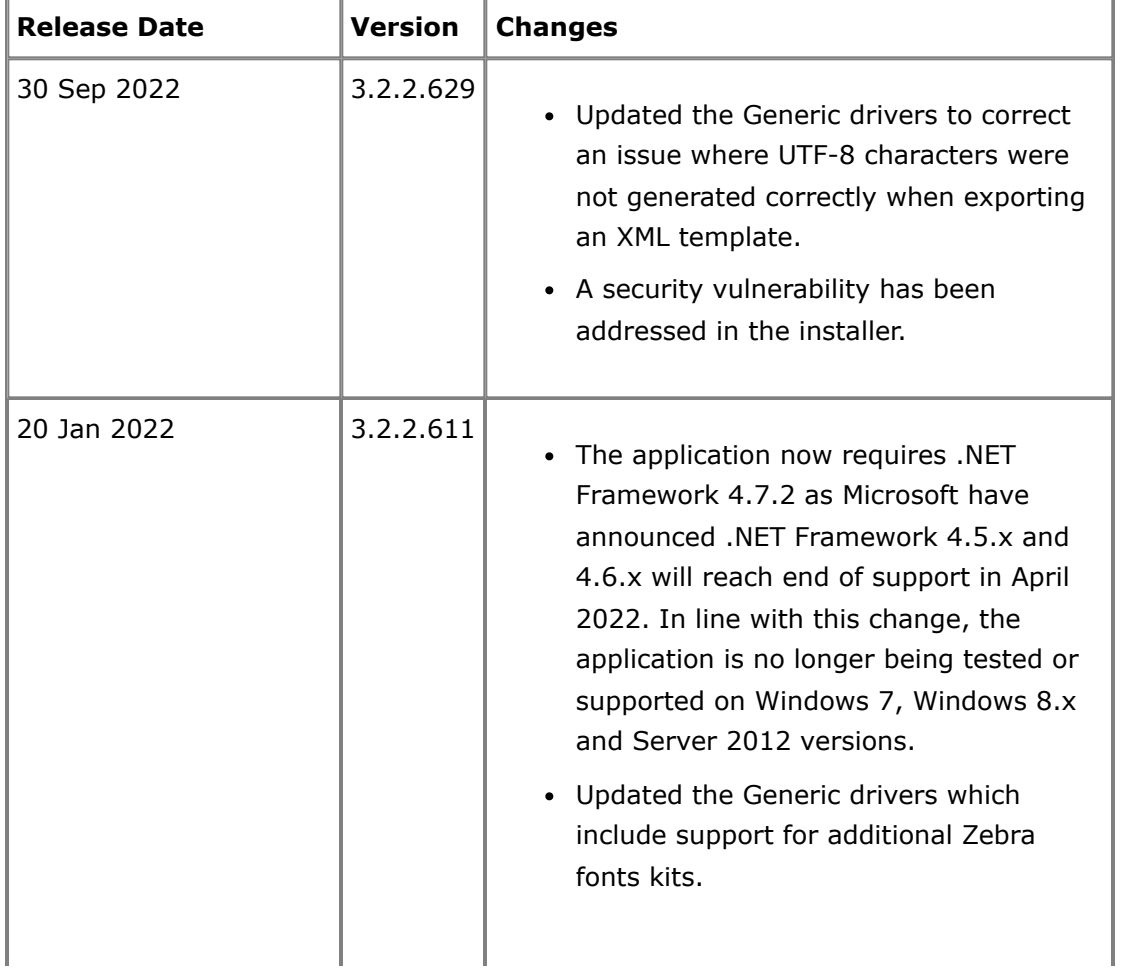

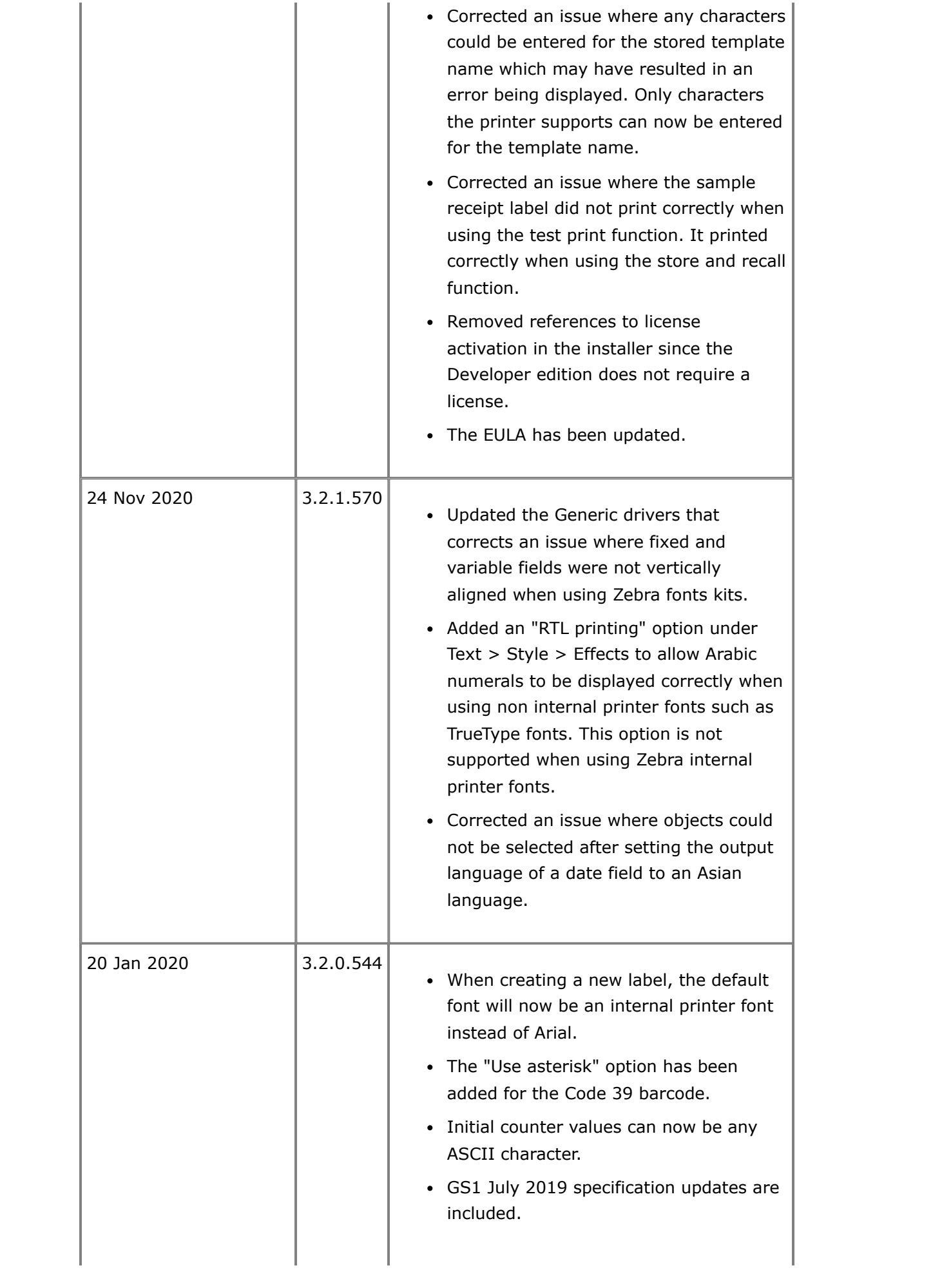

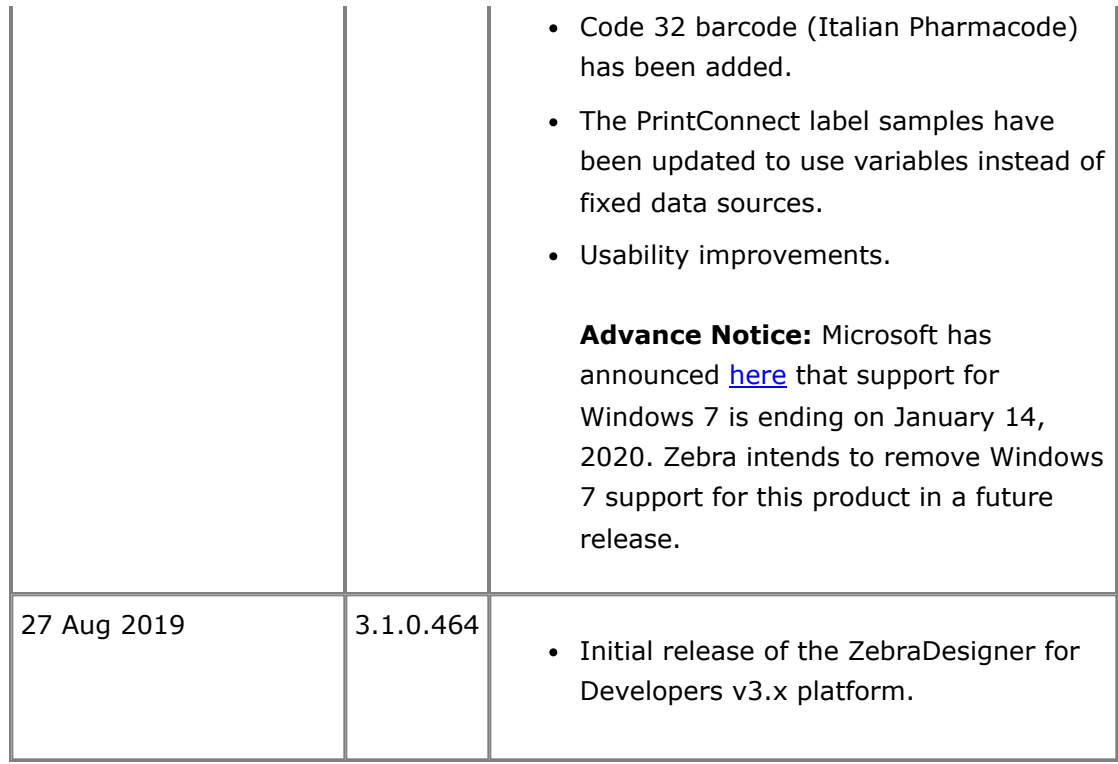

[Back to top](#page-0-2)

<span id="page-5-0"></span>**Technical Support**

Worldwide Technical Support is available through your Reseller, or at: <https://www.zebra.com/support>

Zebra Technologies Corporation Corporate & International Headquarters 3 Overlook Point Lincolnshire, Illinois 60069 USA Phone: +1 847 913 2259 Fax: +1 847 913 2578

[Back to top](#page-0-2)

<span id="page-5-1"></span>**Software Updates**

ZebraDesigner for Developers can be updated and modified to take advantage of new developments. Updates will be available on our web site: <https://www.zebra.com/zdxml>

[Back to top](#page-0-2)

©2022 Zebra Technologies Corporation and/or its affiliates. All rights reserved.